- За моделите с LCD дисплей
- **1.** Натиснете **Menu (Меню)**.
- **2.** Натиснете ▲ или ▼, за да се покаже [Initial Setup (Инициал. настр)], а след това натиснете **OK**.
- **3.** Натиснете ▲ или ▼, за да се покаже [Local Language (Локален език)], **а след** това натиснете **OK**.
- **4.** Натиснете ▲ или ▼, за да изберете вашия език, а след това натиснете **OK**.
- **5.** Натиснете **Stop/Exit (Стоп/Излез)**.
- За моделите със сензорен екран
	- **1.** На сензорния екран на устройството натиснете [Settings (Настройки)] > [All Settings (Всички настройки)] > [Initial Setup (Инициал. настр)] > [Local Language (Локален език)].
	- **2.** Натиснете вашия език.
- **3.** Натиснете **.**.

Свържете захранващия кабел и включете устройството

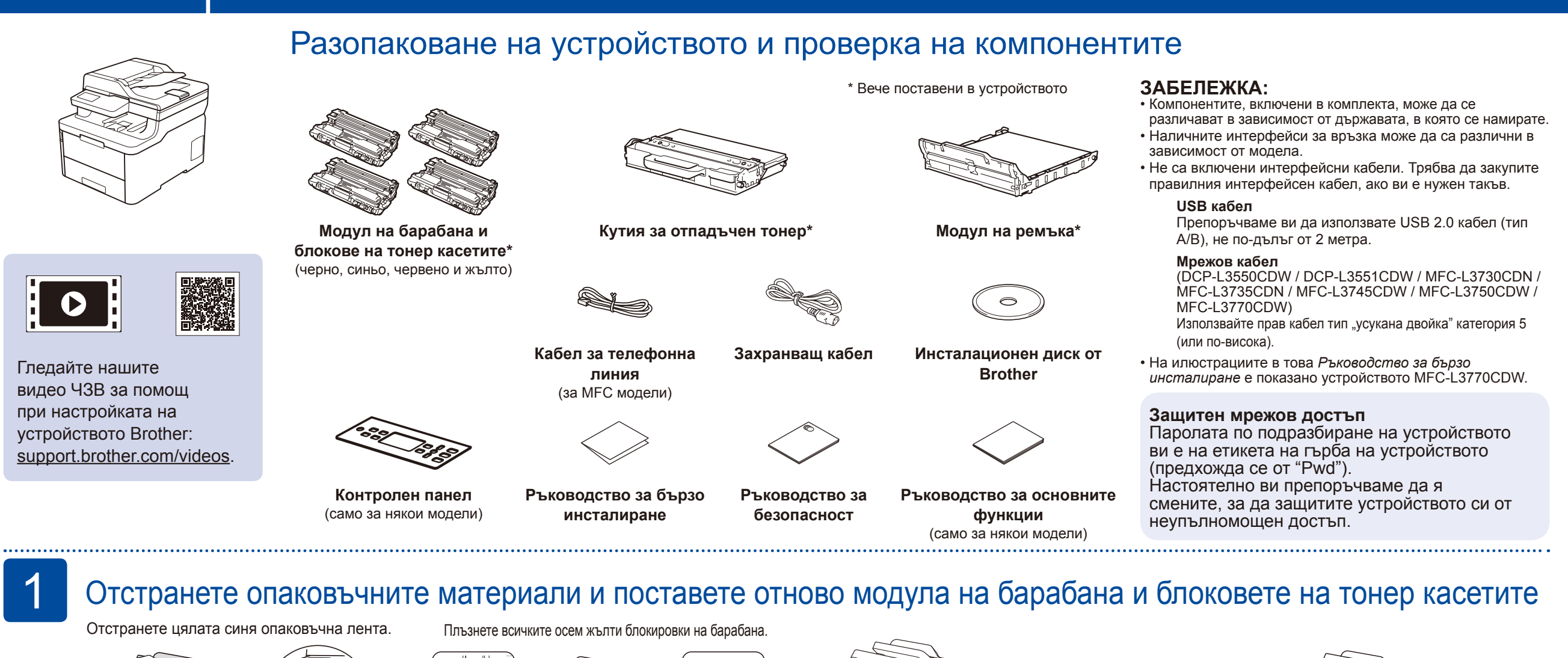

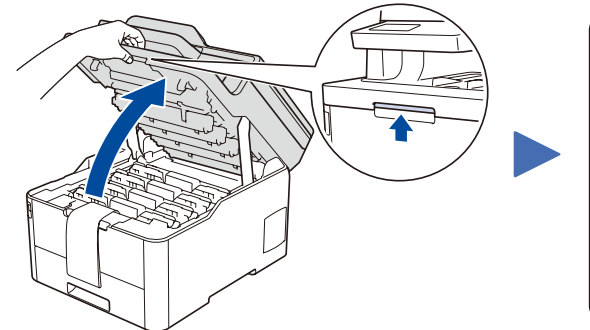

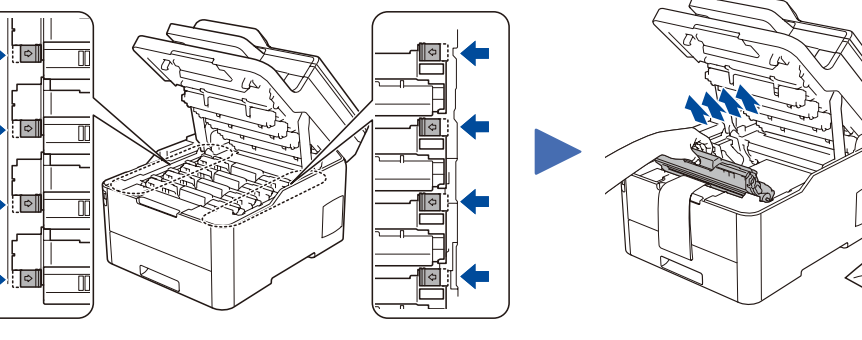

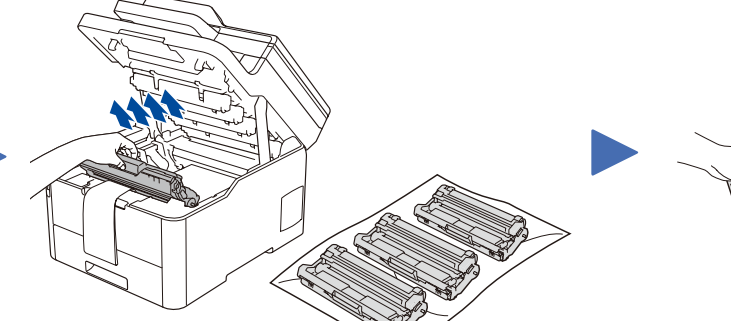

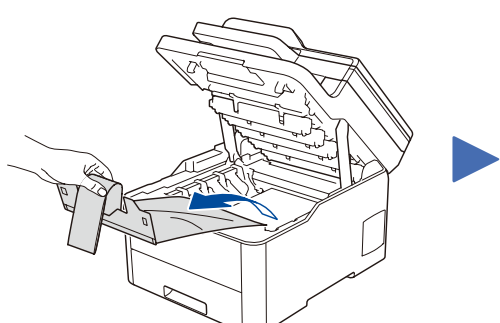

### Заредете хартия в тавата за хартия 2

Изберете вашия език (ако е необходимо) (само за някои модели) 6

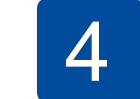

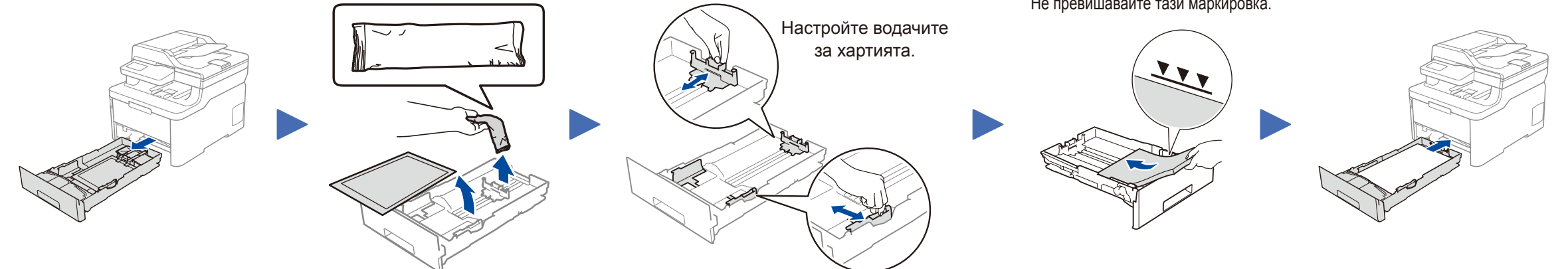

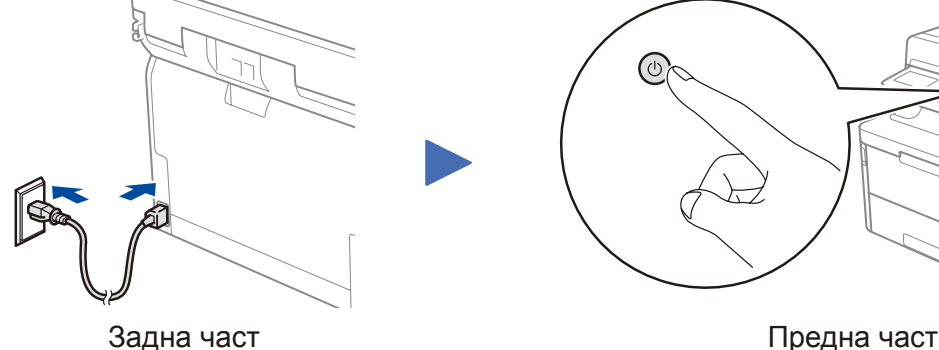

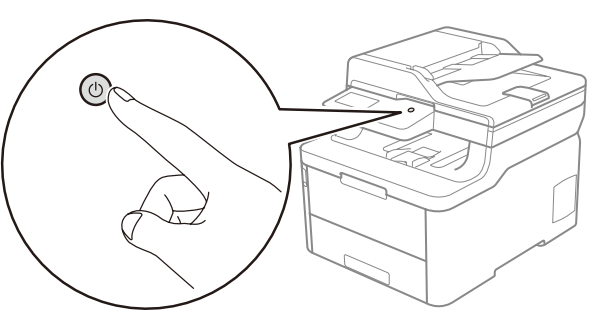

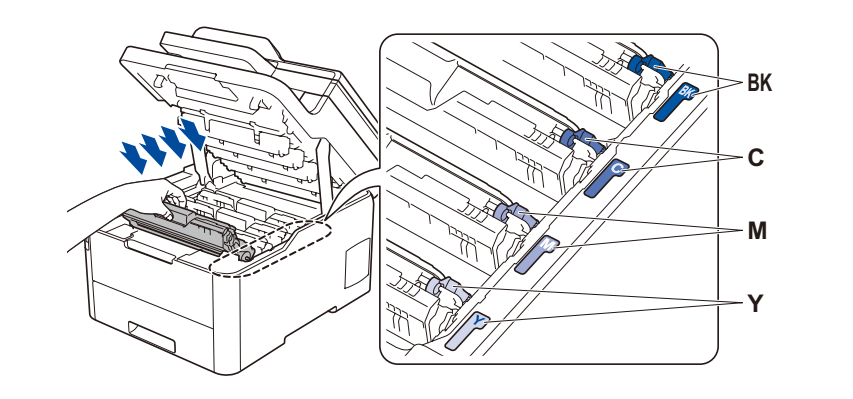

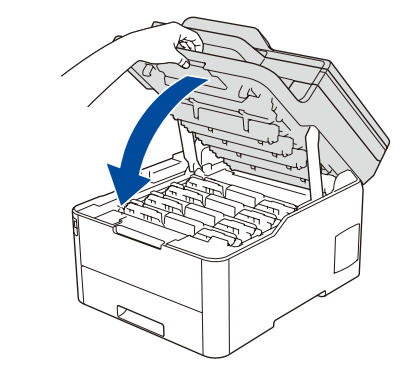

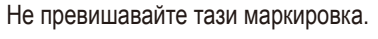

Отстранете оранжевата част на всяка касета.

Поставете плътно.

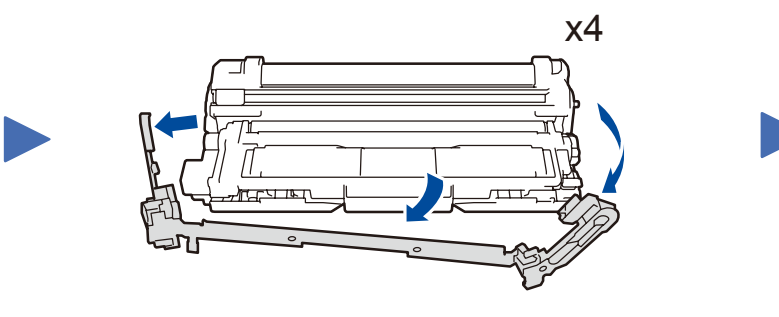

### Изберете вашата държава/език (само при първоначална настройка)

След включване на устройството е възможно да трябва да зададете страната или езика си (в зависимост от устройството). Ако е необходимо, следвайте инструкциите на екрана.

5

Ръководство за бързо инсталиране

# **brother**

### **DCP-L3510CDW / DCP-L3517CDW / DCP-L3550CDW / DCP-L3551CDW / MFC-L3710CW / MFC-L3730CDN / MFC-L3735CDN / MFC-L3745CDW / MFC-L3750CDW / MFC-L3770CDW**

Първо прочетете *Ръководството за безопасност*, след това прочетете това *Ръководство за бързо инсталиране* за правилните процедури на инсталиране.

Не всички модели се предлагат във всички страни.

Можете да намерите най-новите ръководства в O Brother Solutions Center: [support.brother.com/manuals.](http://support.brother.com/manuals) D01LVZ001-00 BUL Вариант A

Инсталирайте контролния панел на желания език (ако е необходимо) (само за някои модели)

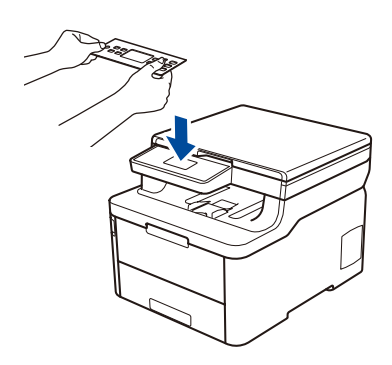

3

### Изберете друго устройство за свързване към устройството

Ако настройката е неуспешна, рестартирайте устройството на Brother и безжичната точка за достъп/маршрутизатора, а след това повторете 9

Отидете на 8, за да инсталирате софтуера.

Отидете на 10, за да инсталирате приложения.

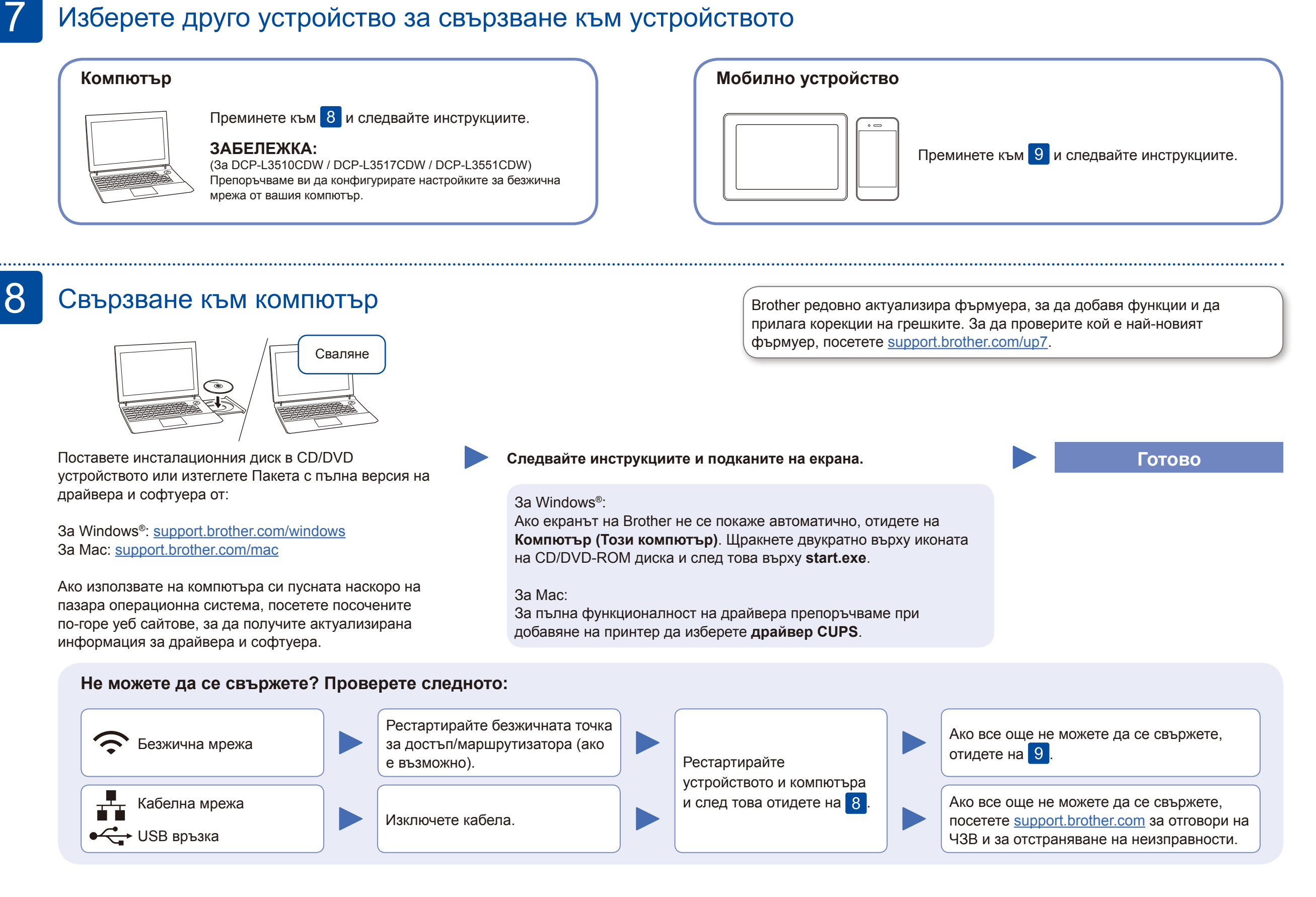

## Алтернативна безжична настройка

Намерете SSID (името на мрежата) и мрежовия ключ (паролата) на безжичната точка за достъп/маршрутизатора и ги запишете в таблицата, предоставена по-долу.

9

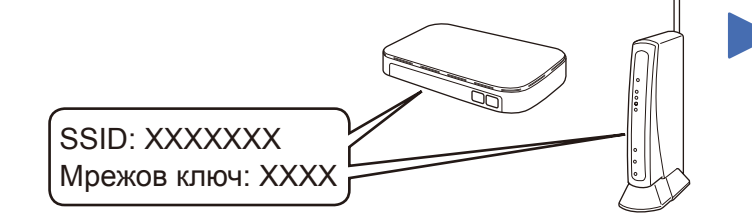

Ако не можете да намерите тази информация, се обърнете към мрежовия администратор или производителя на безжичната точка за достъп/ маршрутизатора.

Изберете SSID (име на мрежата) на безжичната точка за достъп/ маршрутизатора и въведете мрежовия ключ (паролата).

Когато безжичната настройка е успешна, на сензорния екран/LCD дисплея се показва [Свързан].

### **За компютър**

**За мобилно устройство**

Дори ако нямате безжична точка за достъп/маршрутизатор, можете да свържете друго устройство директно към устройството. За допълнителна помощ относно безжичните мрежи отидете на [support.brother.com/wireless-support](http://support.brother.com/wireless-support).

# Печат или сканиране от мобилно устройство

Свалете и инсталирайте нашето безплатно приложение **Brother iPrint&Scan** от магазин за мобилни приложения, като App Store, Google Play™ или Microsoft® Store, като използвате мобилното си устройство.

10

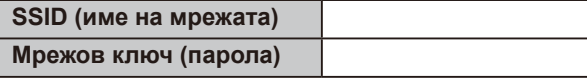

■ За моделите с LCD дисплей

Brother SupportCenter е мобилно приложение, което предоставя най-новата помощна информация за вашия продукт Brother. Посетете App Store или Google Play™, за да го свалите.

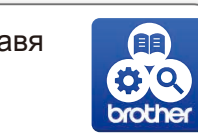

#### **Приложения по избор**

Можете да печатате или сканирате от мобилното си устройство посредством различни приложения.

За указания прегледайте *Онлайн Ръководството за потребителя*.

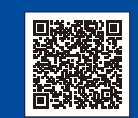

Мобилното ви устройство трябва да е свързано към същата безжична мрежа като устройството ви на Brother.

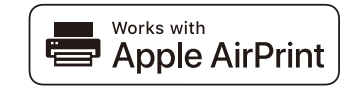

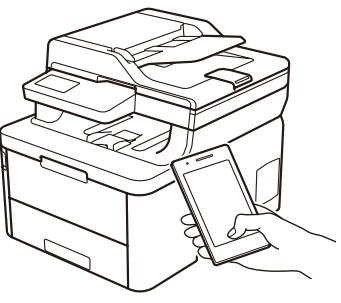

MODNA

AirPrint е на разположение за всички поддържани

устройства с iOS, включително iPhone, iPad и iPod touch. Не е нужно да сваляте никакъв софтуер, за да използвате AirPrint. За повече информация прегледайте *Онлайн Ръководството за потребителя*.

Свалете и инсталирайте приложението Mopria® Print Service от Google Play™, като използвате вашето устройство с Android™.

За да изберете опция от всяко меню, натиснете ▲ или ▼, а след това натиснете **OK** за потвърждение. Изберете [Мрежа] > [WLAN] > [Помощ.за настр].

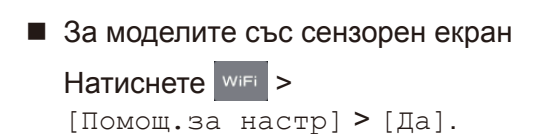

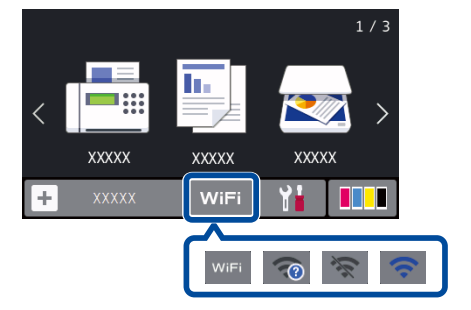

#### Допълнително съдействие относно безжичните мрежи: [support.brother.com/wireless-support](http://support.brother.com/wireless-support)

За отговори на често задавани въпроси и за отстраняване на неизправности, както и за изтегляне на софтуер и ръководства, посетете [support.brother.com.](http://support.brother.com) За спецификации на продукта прегледайте *Онлайн Ръководството за потребителя*. © 2018 Brother Industries, Ltd. Всички права запазени.